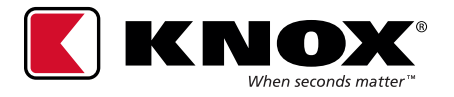

## **KNOXCONNECT® FIELD USER QUICKSTART GUIDE**

## **Username and Profile Setup**

The following steps are completed by the field user after they have been added as a user in KnoxConnect. They will not be active in the system until they have completed the username and profile setup using the system generated email that is sent to them.

**NOTE:** If a field user cannot locate their welcome email, they should check their junk/spam email folder. The new user has 14-days to complete the process before the link expires. If the email has expired, the field user needs to contact their department's admin to have a new email generated.

1. To complete the new user set up process, select the **SET UP PROFILE** link in the email.

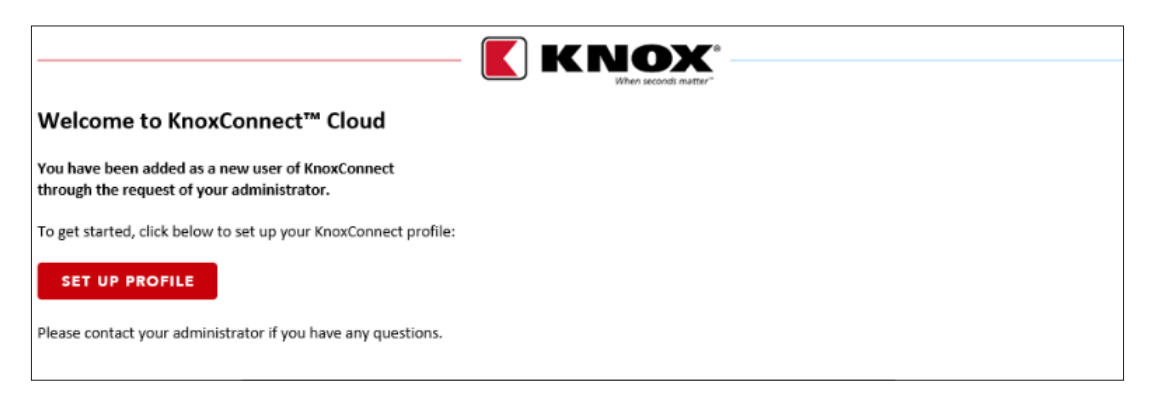

2. The user will be redirected to the **Set Up Profile** screen. They will need to complete each of the fields and answer the two security questions. The security questions will be used when attempting to restore their username or to restore a forgotten password. If the user PIN is User Selected, the Field User must also complete the PIN setup steps also, by following the instruction text next to the PIN field.

**NOTE:** Passwords must be 12 to 40 characters and contain 3 of 4 character types including upper case, lower case, number or special characters.

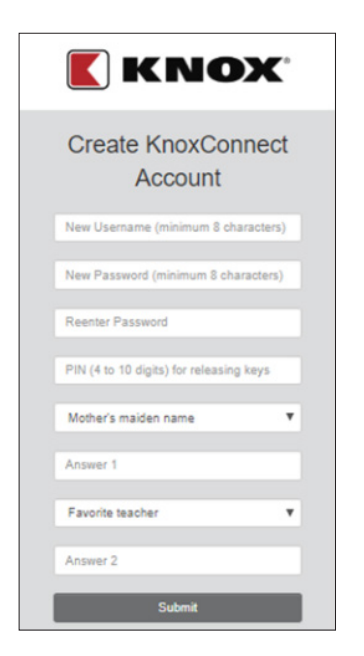

- 3. When completed select the **Submit** button to save.
- 4. The screen will respond with Success or instructions to correct or include additional information.

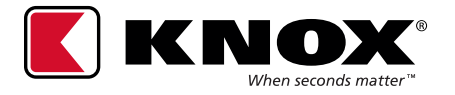

## **KNOXCONNECT® FIELD USER QUICKSTART GUIDE**

## **Viewing User PIN**

A field user can view their PIN after logging into KnoxConnect.

1. Select the user icon, located in the upper-right corner of the KnoxConnect screen.

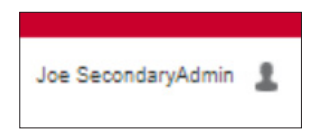

2. From the dropdown menu select **Profile**.

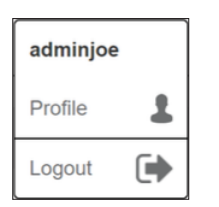

- 3. From the profile the field user can view their name, PIN, User ID and role (these are view only). To make changes, the user must contact their department admin.
- 4. The field user may edit their email, phone, job title and password as needed.

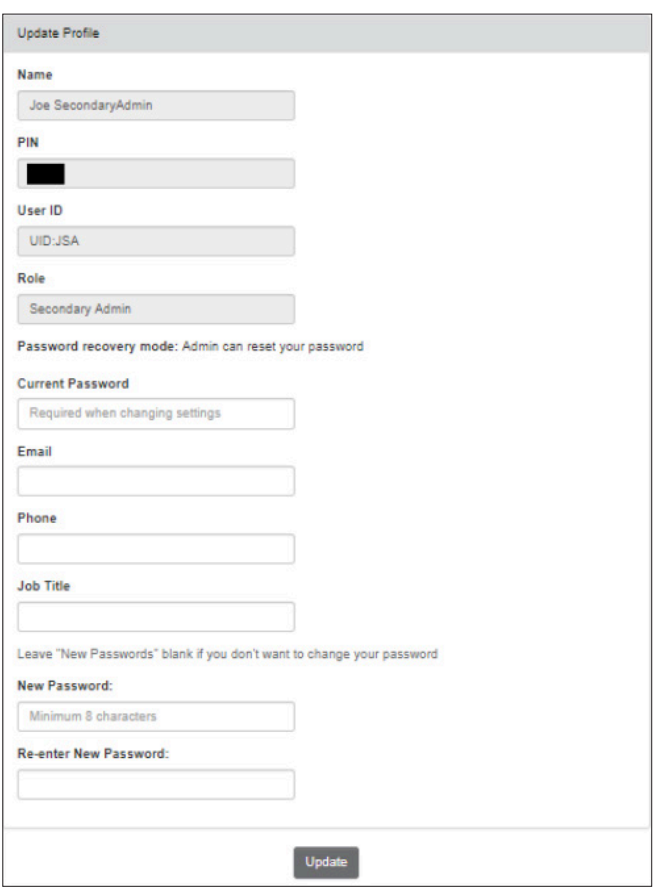

5. Select the **Update** button to save changes.